## **Using the D2L Video Assignment Tool**

Brightspace by D2L has an integrated feature called the Video Assignment Tool or Bongo. This can be used to implement structured, video-based assessments that evaluate learners of speeches, foreign languages, demonstrations, class projects, filmmaking and more. We are using the standard version of Bongo, which is free and great for individual assignments. They have a premium, paid version as well, which allows for group assignments and question/answer projects, however those features are not available to us.

## **Setting up an Assignment**

The Video Assignment tool is separate from the standard Assignment tool in D2L. Follow these steps for making a video assignment available in your course.

1. Begin by logging into your course section and clicking on Content from the course menu.

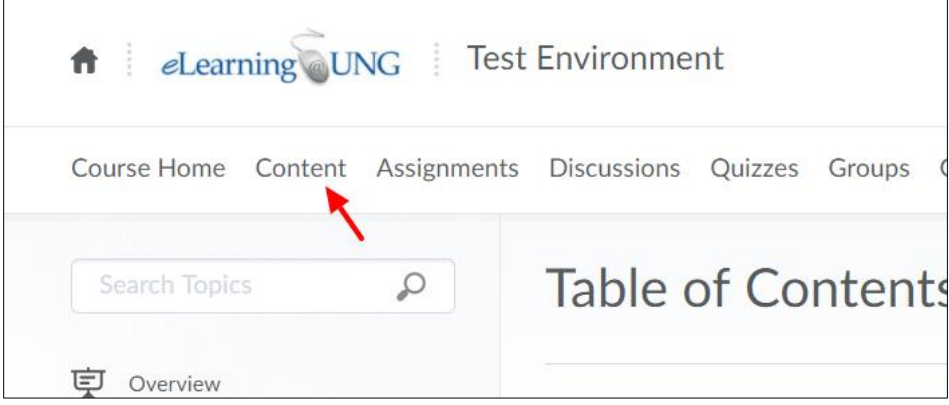

2. You can either choose an existing module or create a new one. To create a new one, scroll down to the bottom and click in the box for "Add a module"

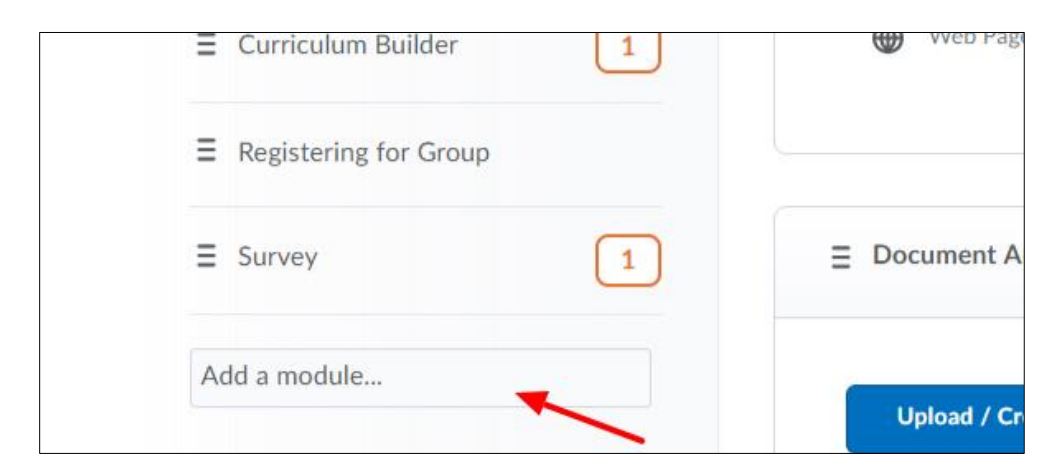

3. In this example we will create a module called Video Assignment.

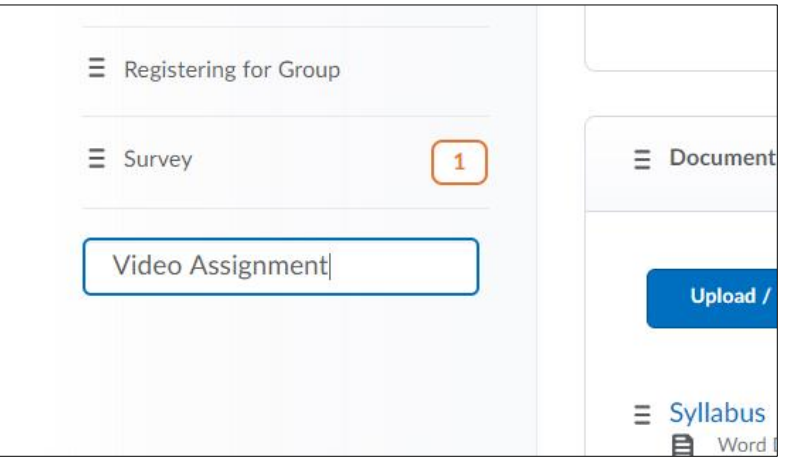

4. Once you've created the module, then click on the **Existing Activities** button and select **Video Assignments**. It's at the very bottom of the list.

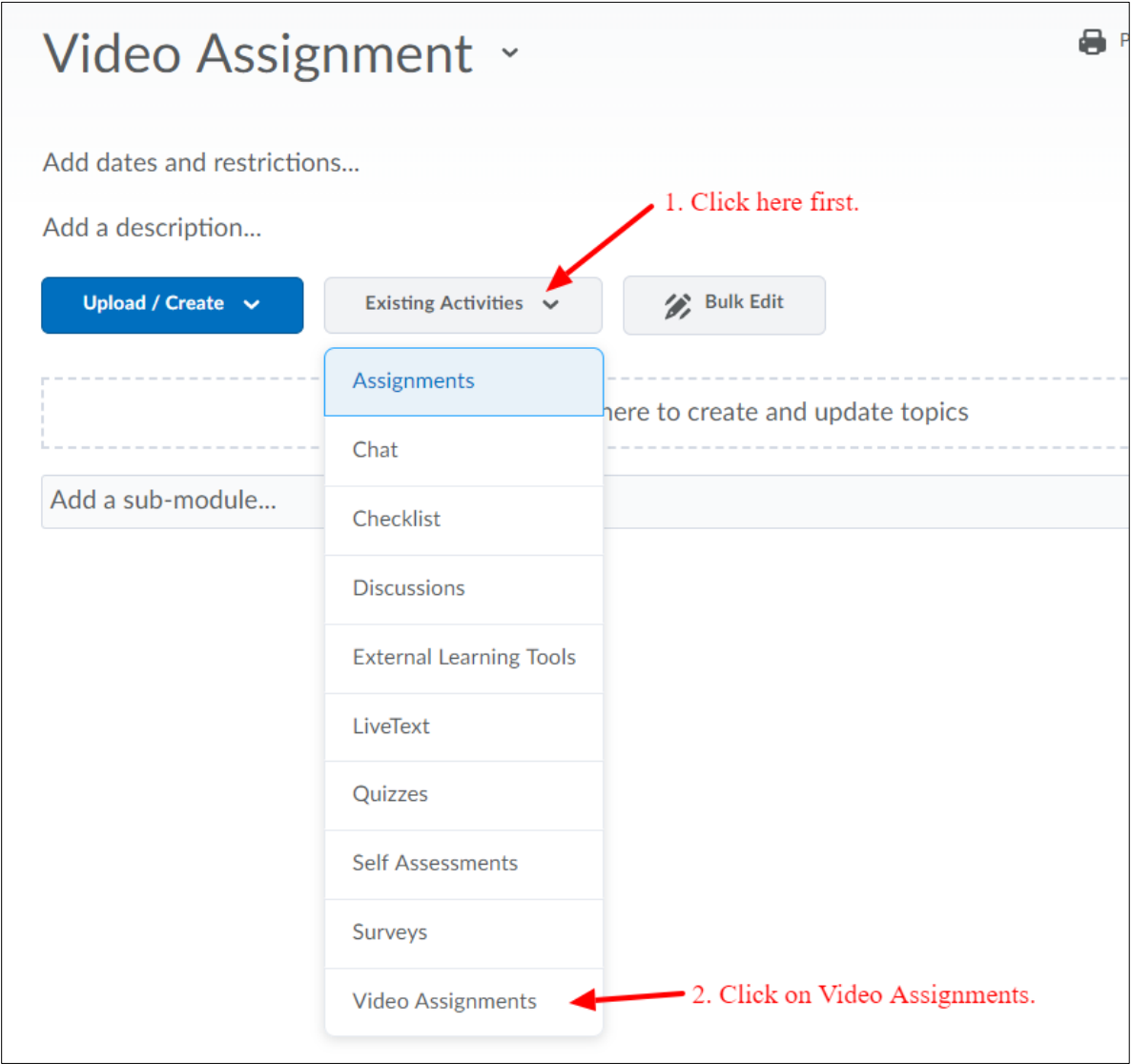

5. The very first time you use the Video Assignment tool you will get this screen. Put a checkmark beside "Do not ask me again for this application" and then click on **Continue**.

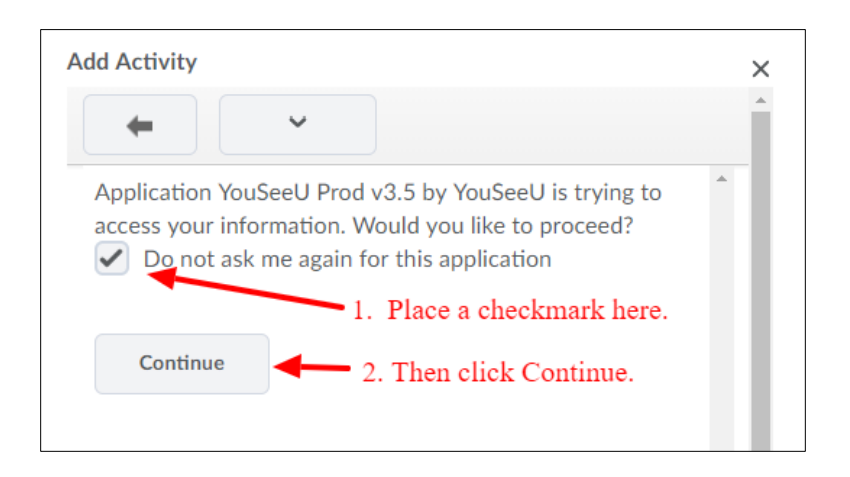

6. Since there is currently no assignment available, click on the blue **Individual Project** icon. The other two options for Group Project and Question/Answer Project are not available in our version.

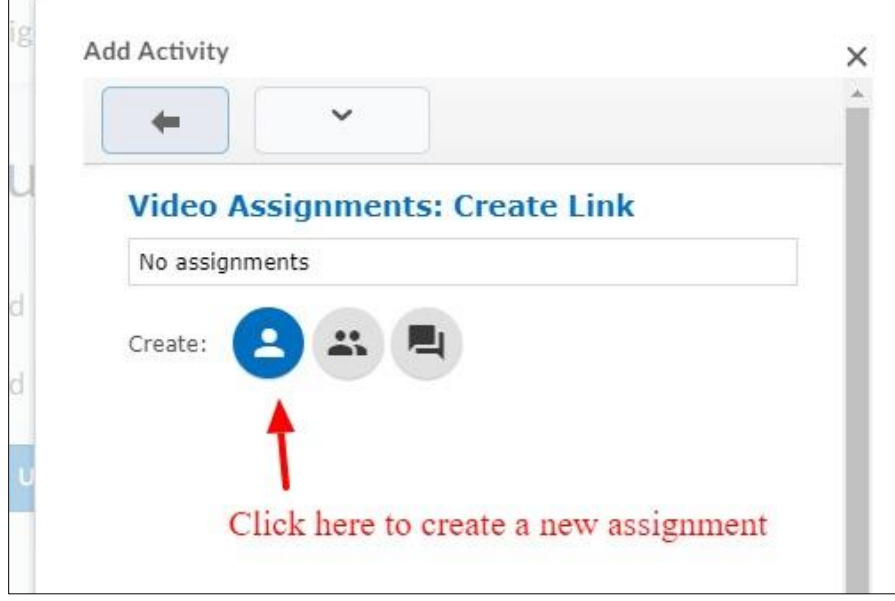

- **OOO** ŵ **Add Activity** × Quiz  $\checkmark$ ŧ Re **Create Individual** Add **Assignment** Add Put a name General for the assignment here Assignment Name Short Film H Ĉ You can click and drag this Cancel ä are to expand the . h. size of the window.
- 7. Give the assignment a name. In this example we'll call it "Short Film". If you scroll down you will see more options such as Due Date and Time, Grade Type, Instructions, and Peer Review settings.

You can expand the size of the window by clicking on the corner icon and dragging it to make it a larger size. This will make it easier to type your instructions.

8. Enter due date and time for the assignment submission if desired. The Grade Type is usually percentage, but you can also choose Pass/Fail, Auto Pass, or use a Five Star rating. Enter the instructions in the space provided. You also have the option to add or create a video to provide instructions.

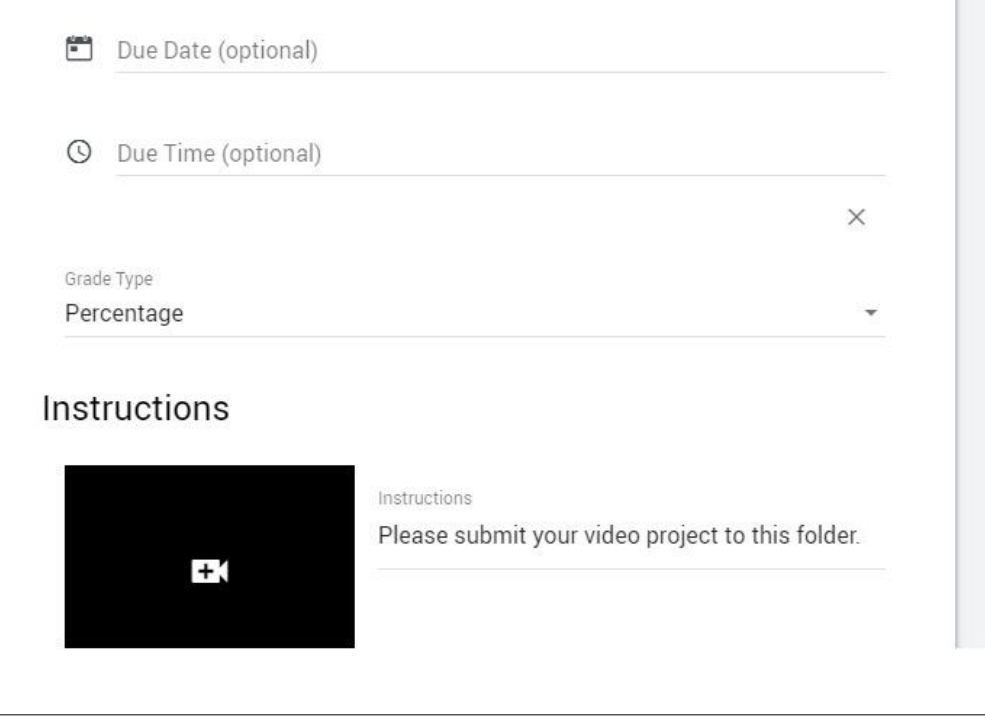

9. Scroll down further and you'll see a section for Peer Review. Peer review is on by default, but you can turn that off if desired. If you do require peer reviews you can designate a minimum number of reviews that students are require to do. When you are finished inputting all of the information, click on the blue **Save** button.

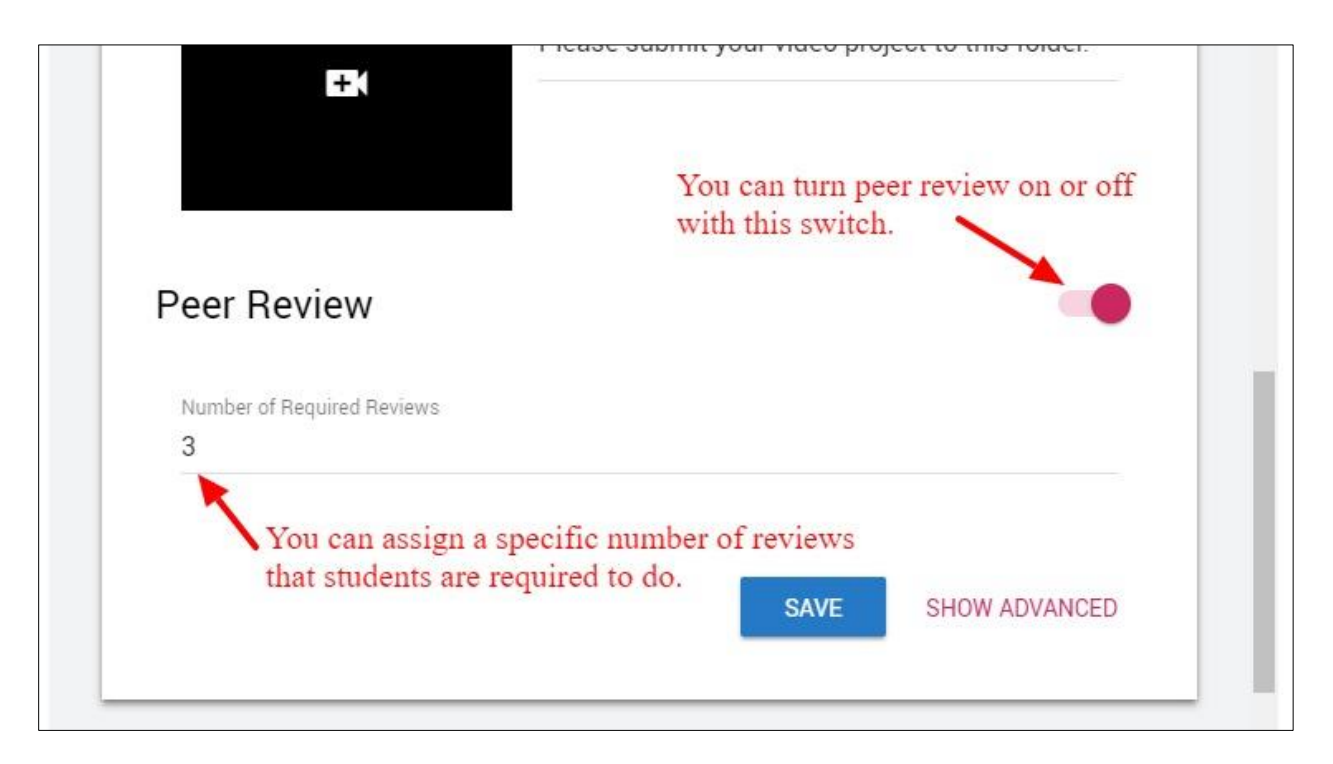

10. Now that you have created the assignment, click on the title to add it to your module.

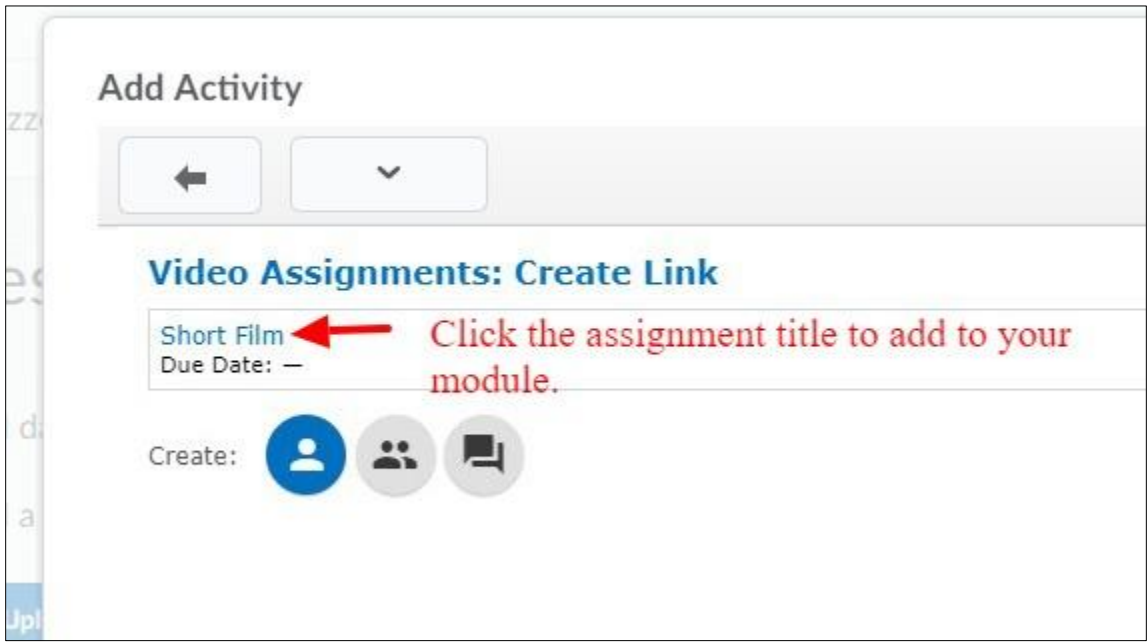

11. At this your assignment is ready and awaiting students to submit.

## **Grading Video Assignments**

1. To grade an assignment, go to the link for the assignment in your Content and click on it. This will bring up a list of students who have started or completed the assignment. For those who haven't submitted, under actions it will say "View Progress". For those who have completed the assignment it will say "Grade student submission". Click on that link to grade a submission.

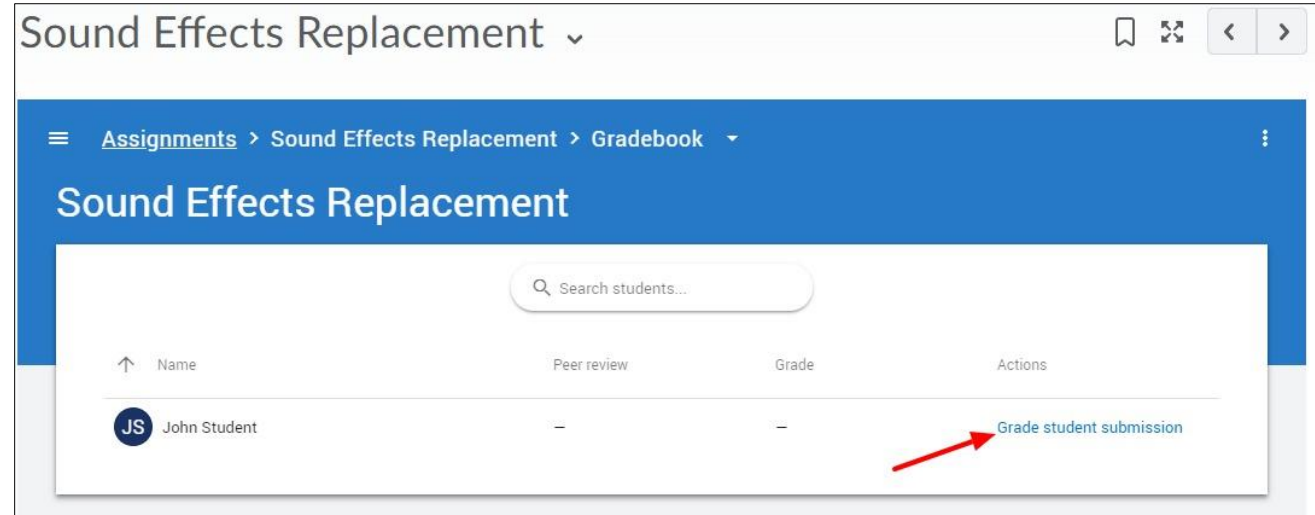

2. The upper part of the grading section has a place for the final grade as well as an identifier for the student and the date/time they submitted.

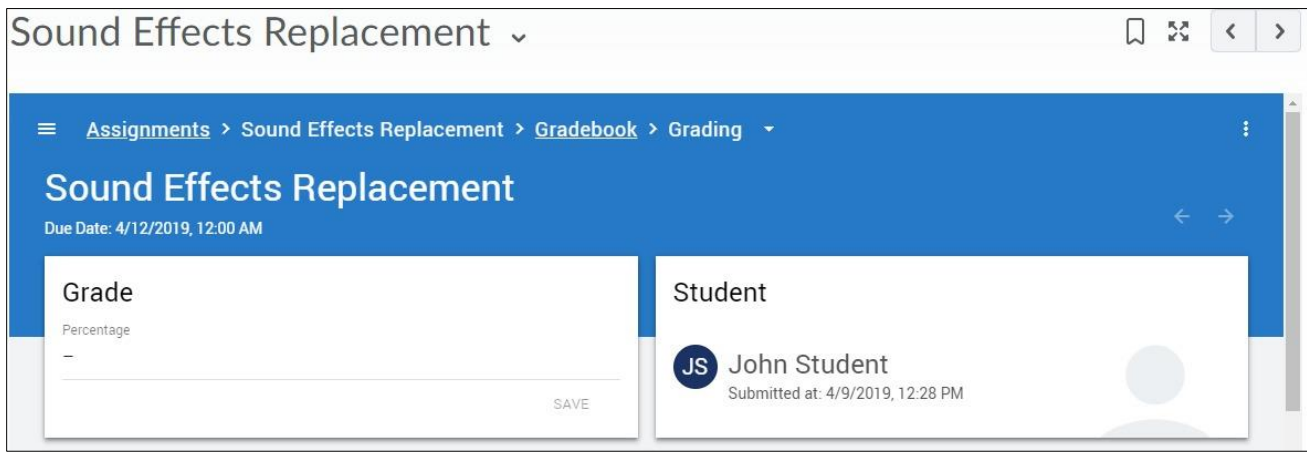

3. Further down you will see a video player with their video submission. Use the controls to review their video. There is also a button play it full screen if desired. In the top right is a five star rating. If allowed, this will reflect the rating given by their peers. In the lower right section is where you would type in your comments and then click on the icon to post it.

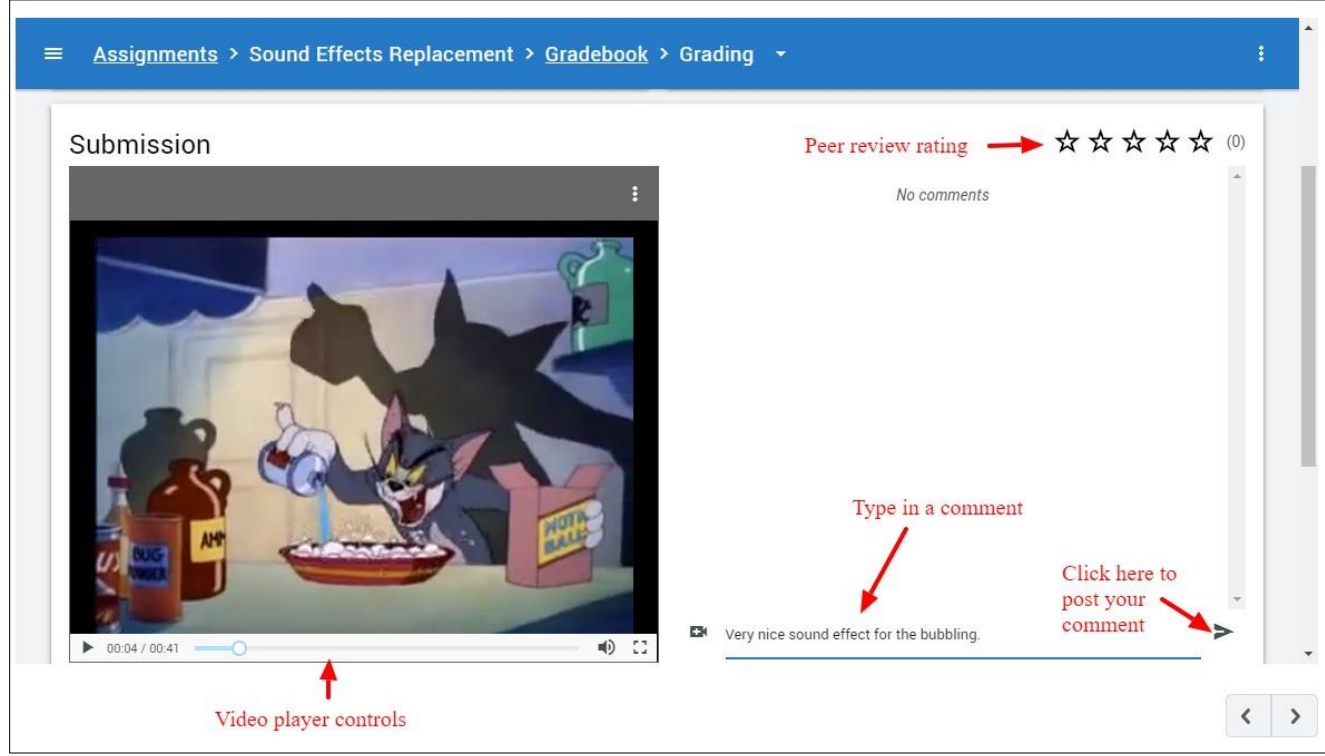

4. Where ever the video was paused when you posted your comment, shows up along with the comment. This allows you to make comments at specific points in the video. Peer review comments will also show up as well.

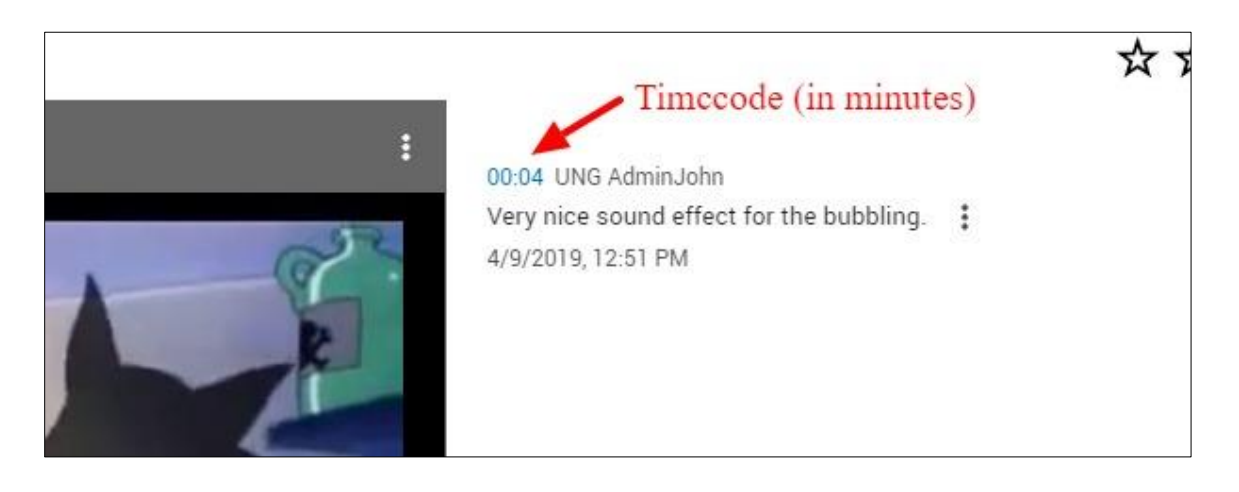

5. At the very bottom of the assignment grading page, it will also display which students made a peer review of this particular student's video.

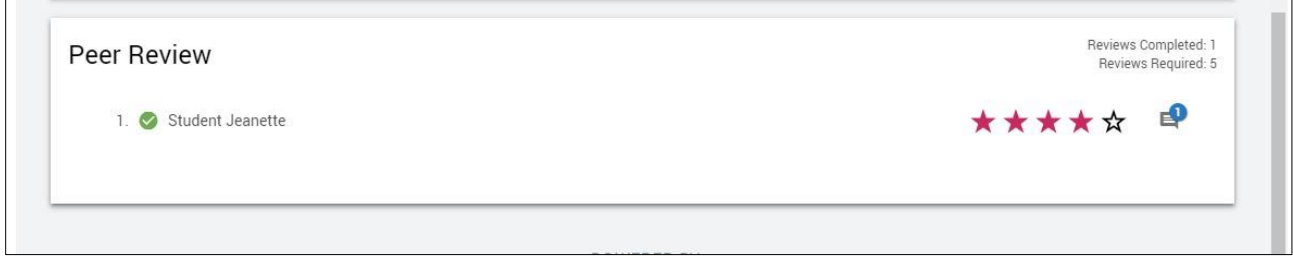

6. Once you've completed the assessment, enter the score for the assignment and click on the SAVE button. The score will automatically be transferred to the grade book. If you have not created a grade item for the assignment, it will automatically create it for you once you're saved the first grade.

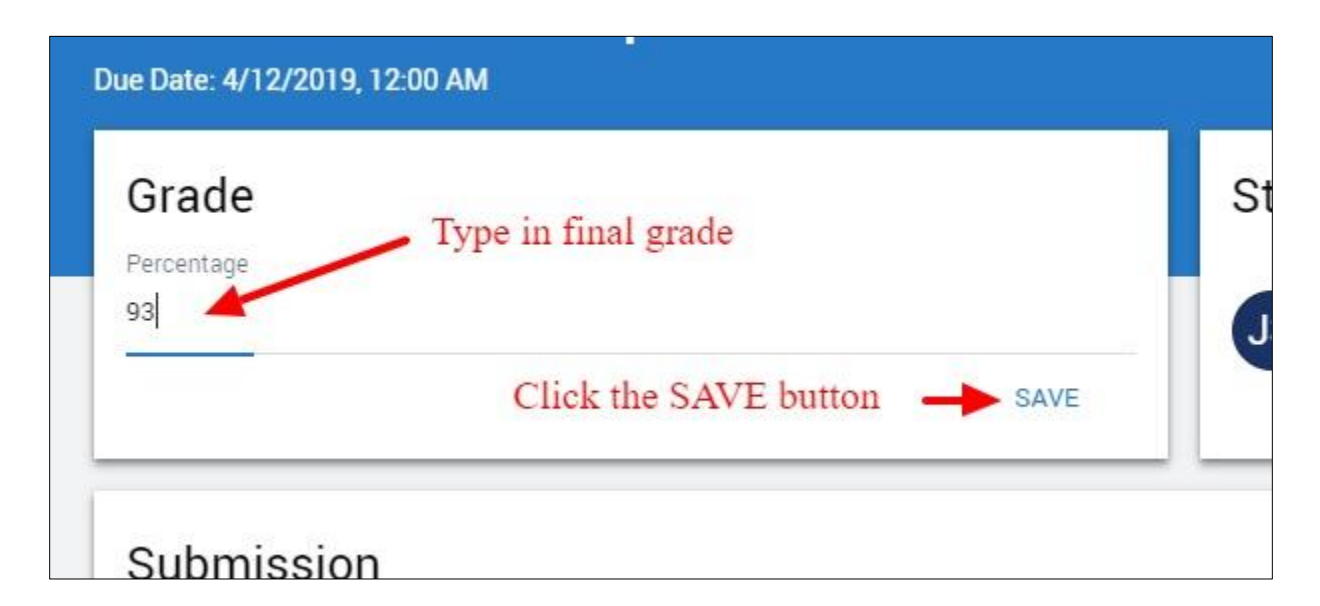

- **7. PLEASE NOTE!** While the grade item is automatically created, by default, the grade item for the assignment is marked to exclude it from final grade calculation. Therefore, assuming that you do wish to include it in the calculated grade, you will need to go modify this in the settings for the grade item.
	- Click on Grades from the course menu.
	- Beside the grade item for the assignment click the action icon (down arrow) and select Edit Grade Item.
	- Scroll down and remove the check mark beside "Exclude from Final Grade Calculation".
	- Click on Save and Close button.

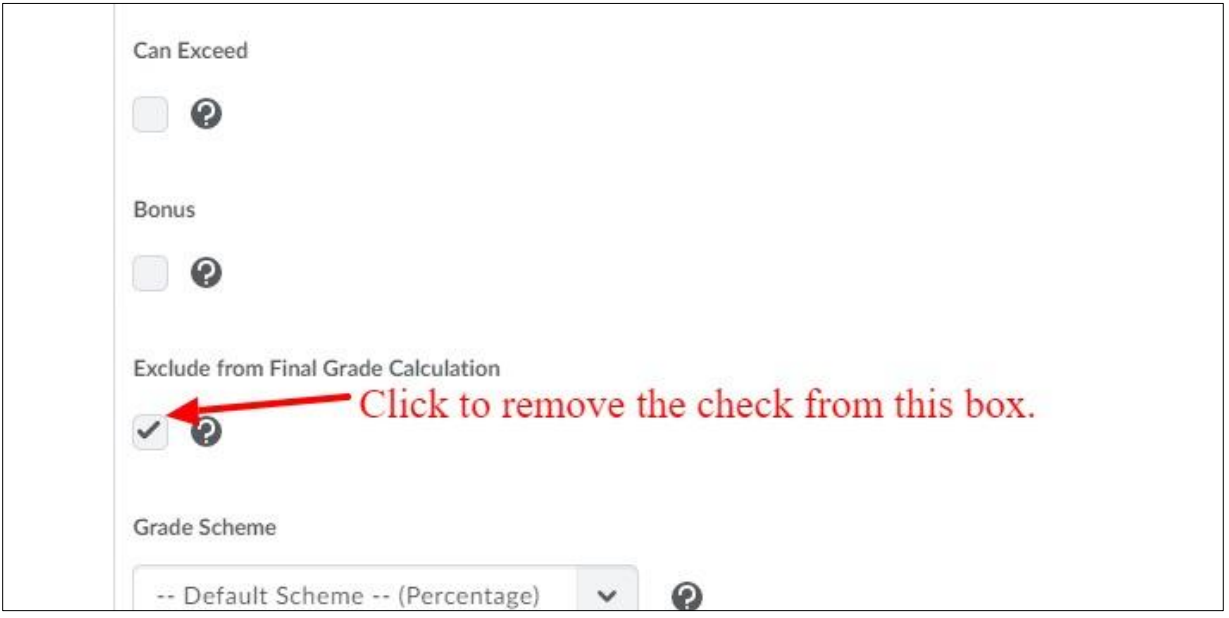

## **Deleting a Video Assignment Submission**

There may an occasion where you wish to delete or reset a student's submission to the Video Assignment Tool. To reset a submission, you can follow these steps.

1. Go to the Video Assignment Tool Gradebook for the particular assignment and click on the **Grade student submission** link for the student whose submission you wish to reset,

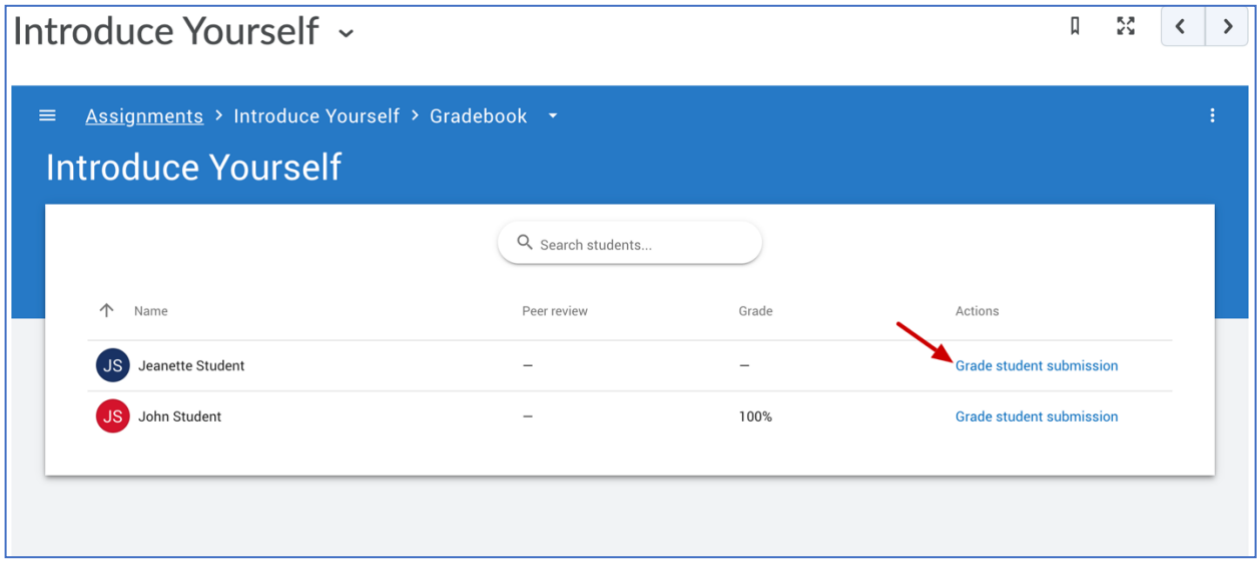

2. Click on the 3 vertical dots on the upper right side of the grading page.

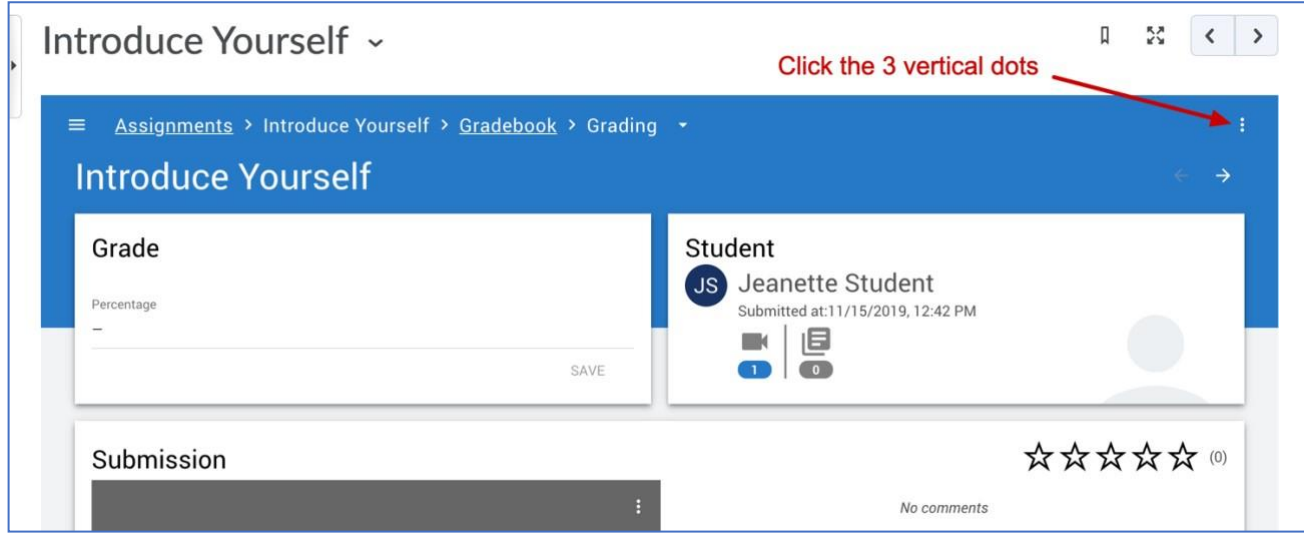

3. From the options available on pulldown menu, click on **Reset submission**.

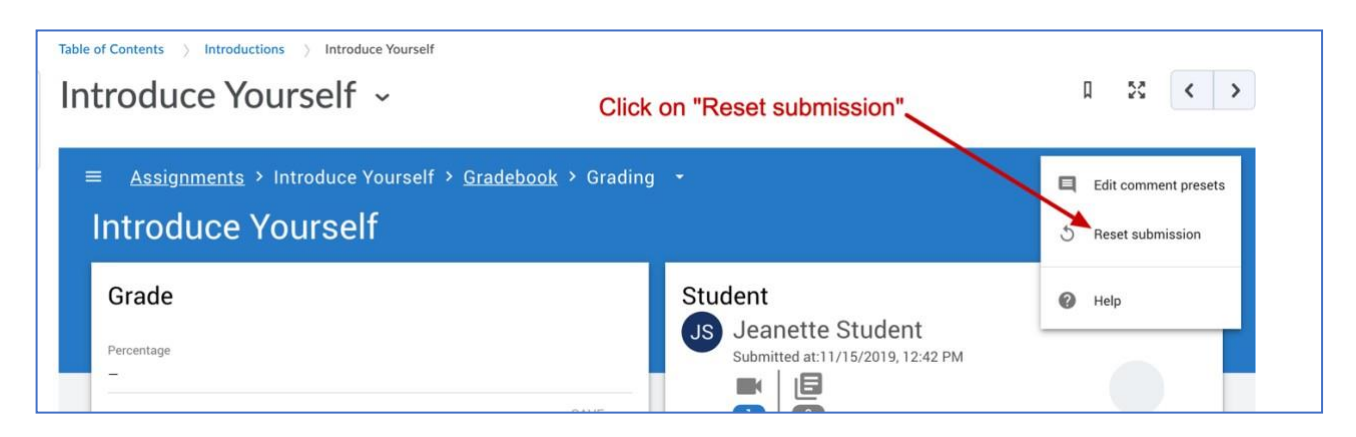

4. Confirm that you wish to rest the submission by clicking on the **RESET** link.

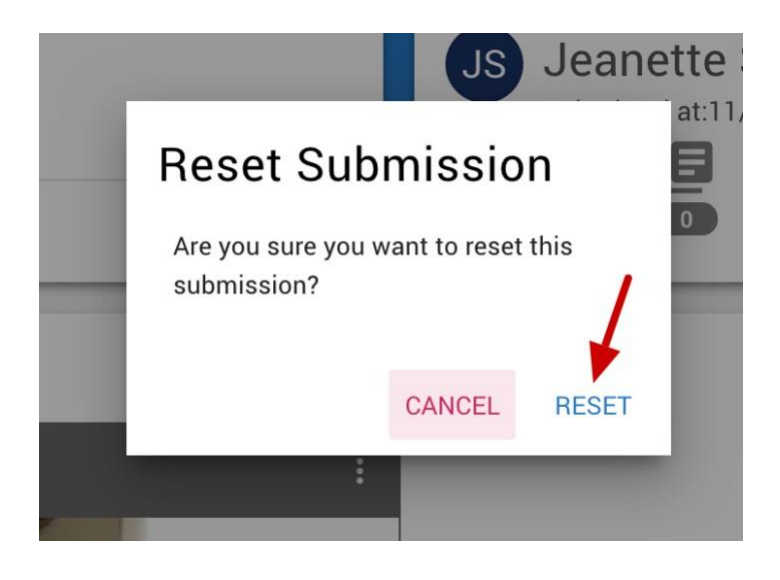

5. This will remove the video along with any other materials that were submitted by the student for the assignment and they should be ready to re-submit.